## 【振込手数料設定変更マニュアル】

SMBCパソコンバンクサービス(国内版) ※画面は Ver. 14 以上のソフトを例に説明しています

2021 年 11 月 1 日 (月) より他行あて振込手数料が「3 万円未満は 495 円」「3 万円以上は 660 円」となります。 これに伴い、ご利用ソフトで変更操作が必要となりますので、以下手順にて変更をお願いします。 なお、手数料変更操作につきましては、10 月を振込指定日とする振込操作終了後にご対応ください。

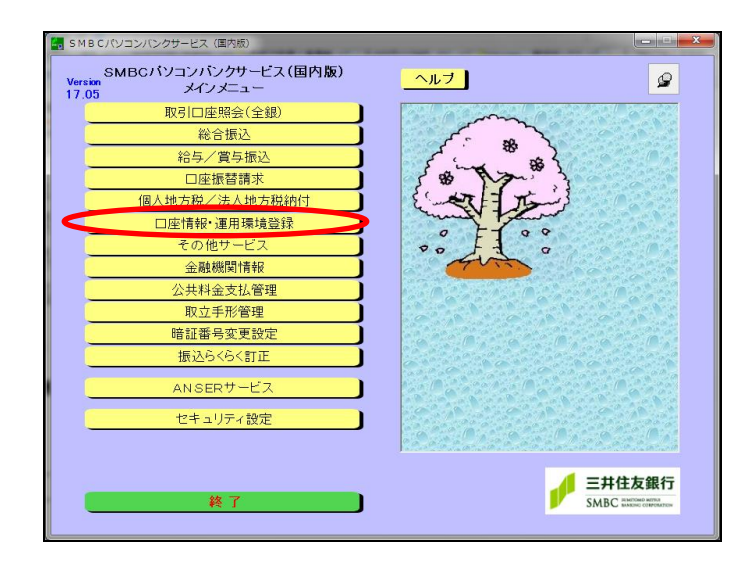

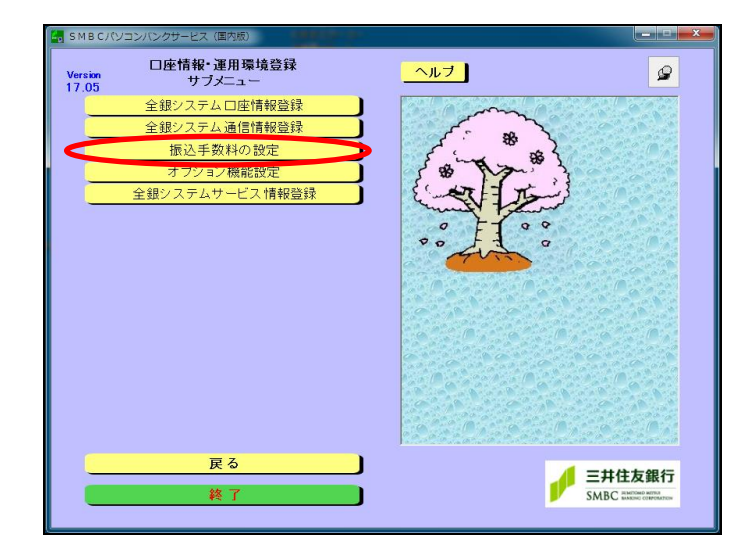

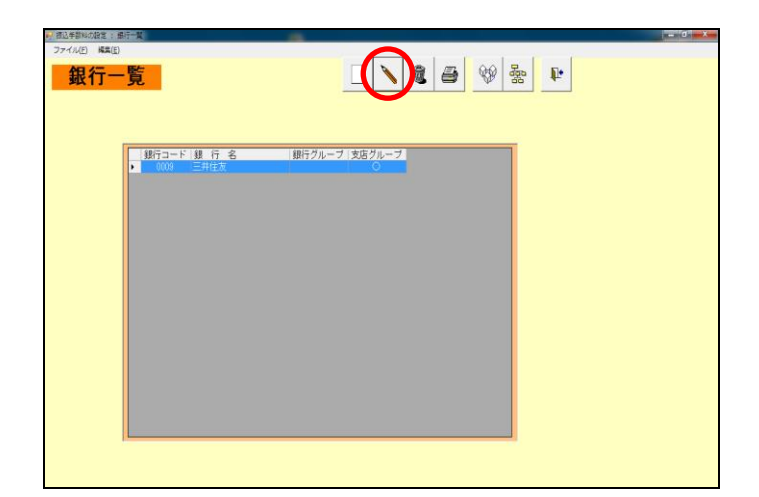

① メインメニューより『口座情報・運用環境 登録』を選択してください。

② 口座情報・運用環境登録サブメニューより 『振込手数料の設定』を選択してください。

③ 銀行一覧より『三井住友』を選択の上、 変更ボタン(エンピツマーク)をクリックして ください。

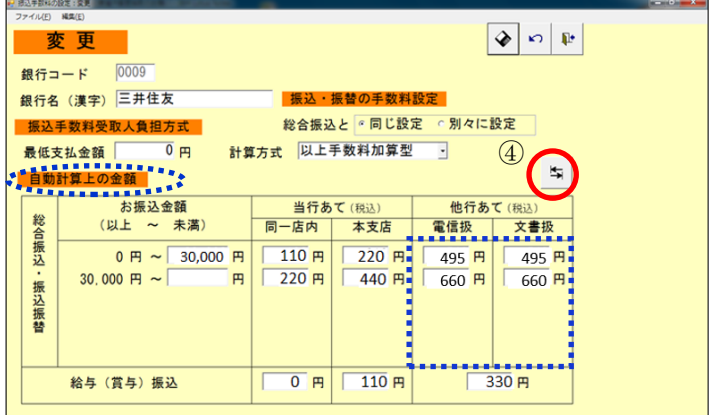

④ 【自動計算上の金額】の変更画面が 表示されますので、「他行あて」の手数料を 変更してください。

変更後、切替ボタン( ーマーク)を クリックし【実際の徴求金額】の変更画面に 切り替えてください。

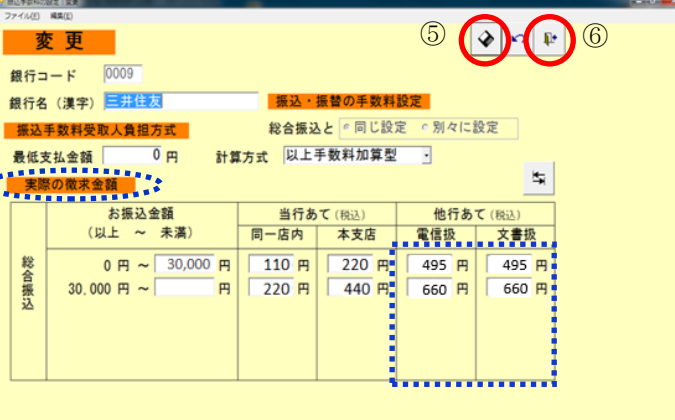

- ⑤ 【実際の徴求金額】の変更画面が 表示されますので、「他行あて」の手数料を 変更してください。 変更後、保存ボタン(フロッピーマーク)を クリックしてください。
- ⑥ メニューへボタン(ドアマーク)をクリック して画面を終了してください。

## ≪振込・振替の手数料を総合振込と『別々に設定』している場合≫

手数料設定切替ボタンをクリックし「振込・振替」の「他行あて」手数料も変更してください。

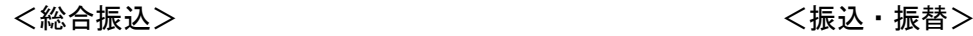

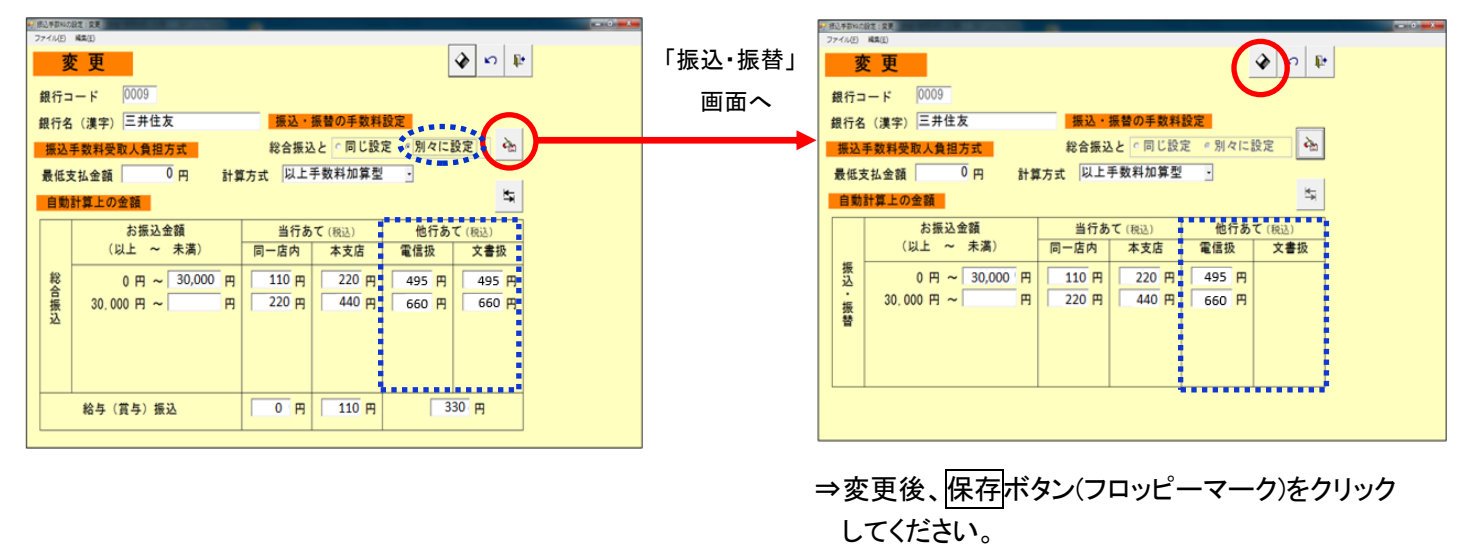

## 【留意事項】

-

・手数料変更後、必ず『総合振込』および『給与(賞与)振込』メニュー ⇒『振込先明細(一覧)』画面で 金額クリアボタン(¥0マーク)をクリックし、すべての明細の金額をクリアにした上で、振込金額を 再入力してください。振込金額を再入力しない場合、変更後の手数料が反映されません。

≪パソコンバンクサービス Ver.13 以下でご利用の場合≫

振込・振替の手数料負担を「先方負担」でご利用の場合は、別画面での変更操作が必要となります。 変更操作につきましては、下記お問合せ先までご連絡ください。

## <本件に関するお問い合わせ先> 三井住友銀行のEBサービスセンター

 (フリーダイヤル) 0120-286-201 受付時間:9:00~12:00 13:00~17:00(銀行営業日)

以 上